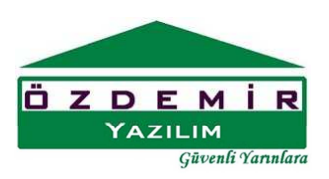

## www.staticad-yigma.com

## DÜŞEY HATIL ÇİZİMİ

Düşey hatıl Çizimi için ana ekrandaki **Düşuna basılarak Düşey hatıl çizimi araç çubuğu** ekrana getirilir.

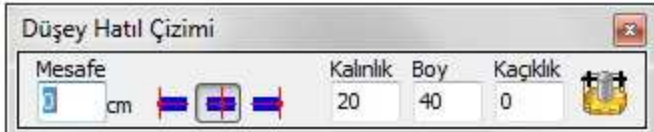

D. Hatil tuşu basılıyken ve Düşey hatıl çizimi araç çubuğu aktifken düşey hatıl çizimi yapılabilir.

Düşey hatıllar ana ekran üzerinde iki defa tıklama yapılarak çizilir. İlk tıklama düşey hatılın çizileceği referans noktasını belirtir. İkinci nokta ise düşey hatılın çizim yönünü belirtir.

Mesafe

 $\circ$ kutusuna girilecek değer ilk tıklanan noktadan itibaren ikinci tıklanan nokta doğrultusunda mesafedir.

 seçeneklerinden soldaki seçili olması durumunda ilk tıklanan mesafe kutusundaki değerle düşey hatıl sola hizalı çizilir.

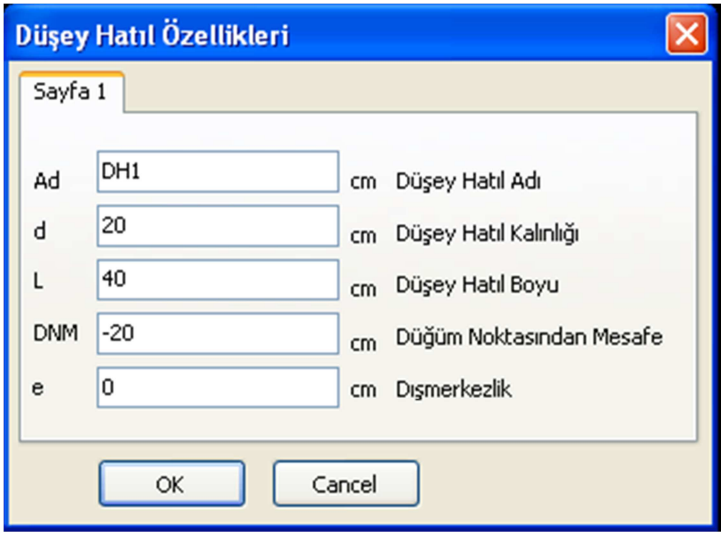

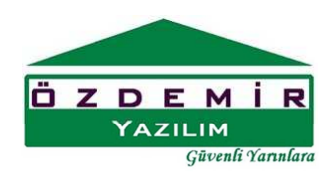

Bilgi girişinde Düşey hatıl adı kısmına bilgi girilmesine gerek yoktur. Program Düşey hatıl çizilirken isimleri otomatik vermektedir.

Çizilecek Düşey hatıl kalınlığı cm cinsinden girilir. Hatıl genişliğinin duvar genişliğine eşit alınması tavsiye edilir.

Düşey Hatıl boyu değeri girilir.

Düğüm noktasından mesafe düşey hatılın ana ekranda tıklanan noktadan itibaren kaç cm ileride çizileceğini belirler.

Dışmerkezlik değerinin sıfır olarak bırakılması tavsiye edilir.

 Düşey hatıl çizilmesi için ekranda iki kez fare sol tuşu ile tıklama yapılması gerekir. İlk tıklanan noktada düşey hatılın düğüm noktası işaretlenir. İkinci tıklanan nokta yatayda ilk tıklanan noktayla aynı hizadaysa (veya aynı hizaya yakınsa) düşey hatıl yatay (x-x ekseni doğrultusunda) olarak çizilir. İkinci tıklanan nokta düşeyde ilk tıklanan noktayla aynı hizadaysa (veya aynı hizaya yakınsa) düşey hatıl düşey (y-y ekseni doğrultusunda) olarak çizilir.